# **Manual**

# **Intraday BE and NL Market View settings in EuroLight®**

power spot exchange

## **Setting Preferences**

To set your preferred view for the Market View window, select "Settings" and then "View Settings". "Setting view preferences" will dictate what and how the User will see the Market View display.

#### **View Settings**

In order to create a custom View Setting, you need to make a copy of the Factory View (the factory view will only show the last closed instrument and the first open instrument). Then select the screen you want to create a view for and click on the 'Copy View' button. A 'New View' will appear, and automatically be selected. You can now edit the items in the tabs pane. You can also make this your default setting by clicking on the "Make Default" button.

#### **General**

On the "General" tab you can define which rows to display, the sort sequence of the three main columns and how many rows you want to display for each market segment.

The user can select the number of open and closed instruments for each product type to be displayed on the Market View window. Any closed instruments will be 'greyed' out so as not to allow any trading, but will display the last trade, volume, high and low information. There will be no bids or offers left showing in the market after a series has expired.

### **Animation**

This function allows the user to highlight any changes on the market view, i.e. change in price, last trade, changes in volume depth, and high and low price. By clicking on the segment you wish to highlight it will give you various choices and colours. Once chosen, click "Save" in the bottom righthand corner to save your preferred animations.

#### **Rows to Display**

Having selected how many open and closed instruments you wish to be able to view, you can also specify whether you wish to see 'All Rows' or another of the options listed below. Please note, in each case the maximum number of open instruments displayed will be governed by the number of rows selected for each product as described above.

#### **Rows with Open Orders**

This view displays all Markets that you have subscribed to, but only those products that have active orders in the market. These orders can be your own, or those of other trading parties.

#### **Rows with Prior Activity or Open Orders**

This view displays all Markets that you have subscribed to, but only those products that have active orders in the market or with prior activity. These orders can be your own, or those of other trading parties.

o *All Rows* This view displays all rows for the instruments that you have selected to view.

### **Column Sort Sequence**

o *Sort on Instrument Begin Time*

Here you can set the sorting priority for the whole Market View, making it possible to sort instruments with the same instrument begin time directly below each other.

power spot exchange

o *Sort Instrument Descending*

Here you can sort the instruments in descending order.

## **Market view settings APX Power NL Intraday Market only**

When you have opened the market view, you go to "settings" and press "view setting". You copy the view and that will create a new view.

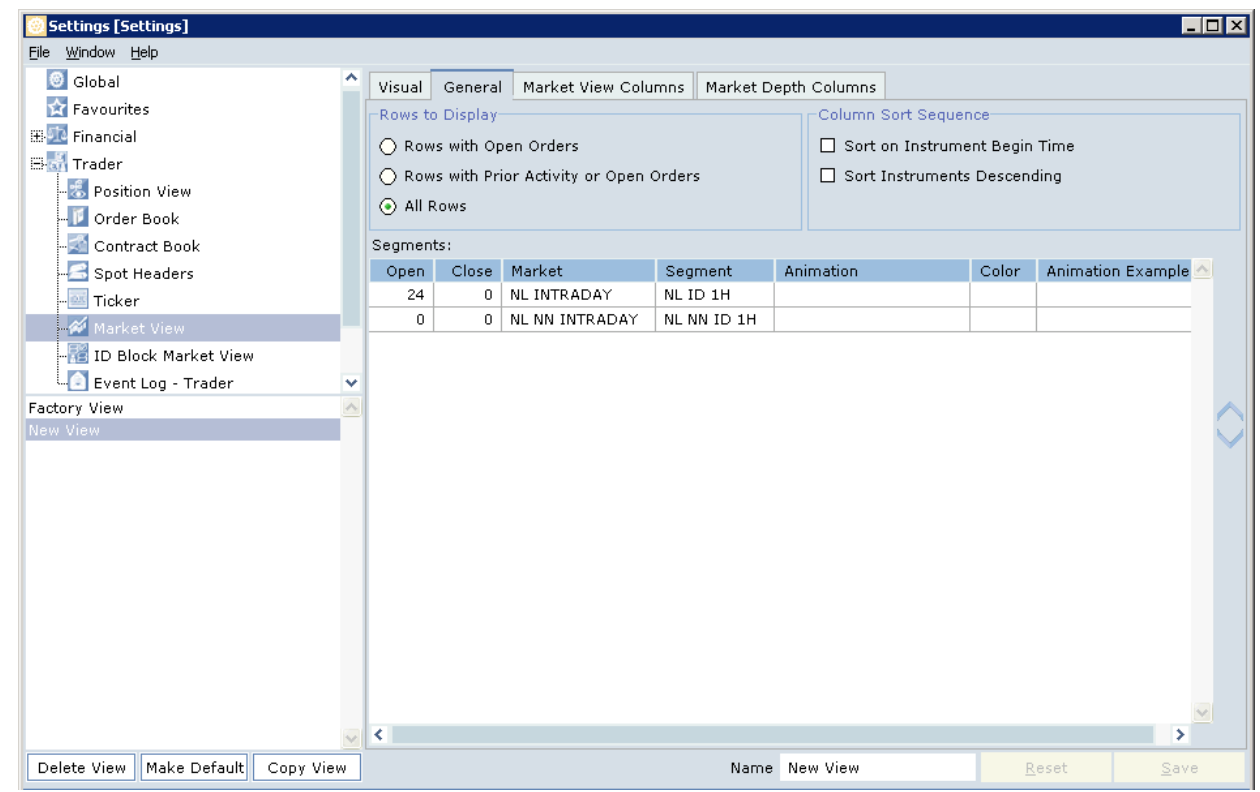

To see all of the instruments for Day+0, select 24 by 'Open' (in case of the long clock day change this value should be 25) and 0 by 'Closed' for NL Intraday (APX Power NL intraday market). This is a user defined setting which can be altered.

```
power spot exchange
```
The market view illustration below is as a result of the above settings.

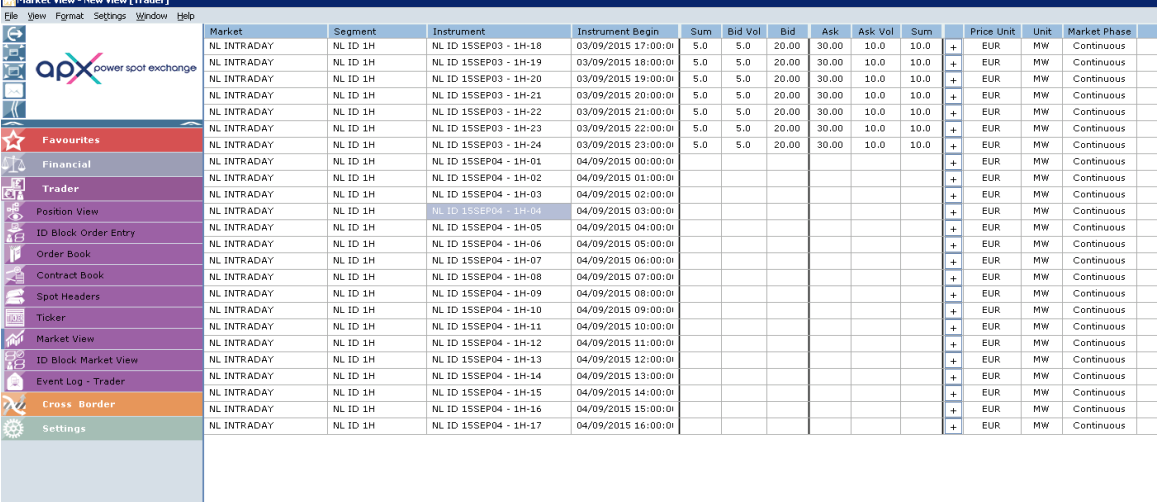

## **Market view settings Belpex Power BE Intraday Market only**

When the market view is open, the user can go to "Settings" and click "View Setting". Copying the view will create a new view.

To see all the instruments for Day+0, select 24 by 'Open' (in case of the long clock day change this value should be 25) and 0 by 'Closed' for Belpex CIM (Belpex Power BE intraday market). This is a user defined setting which can be altered.

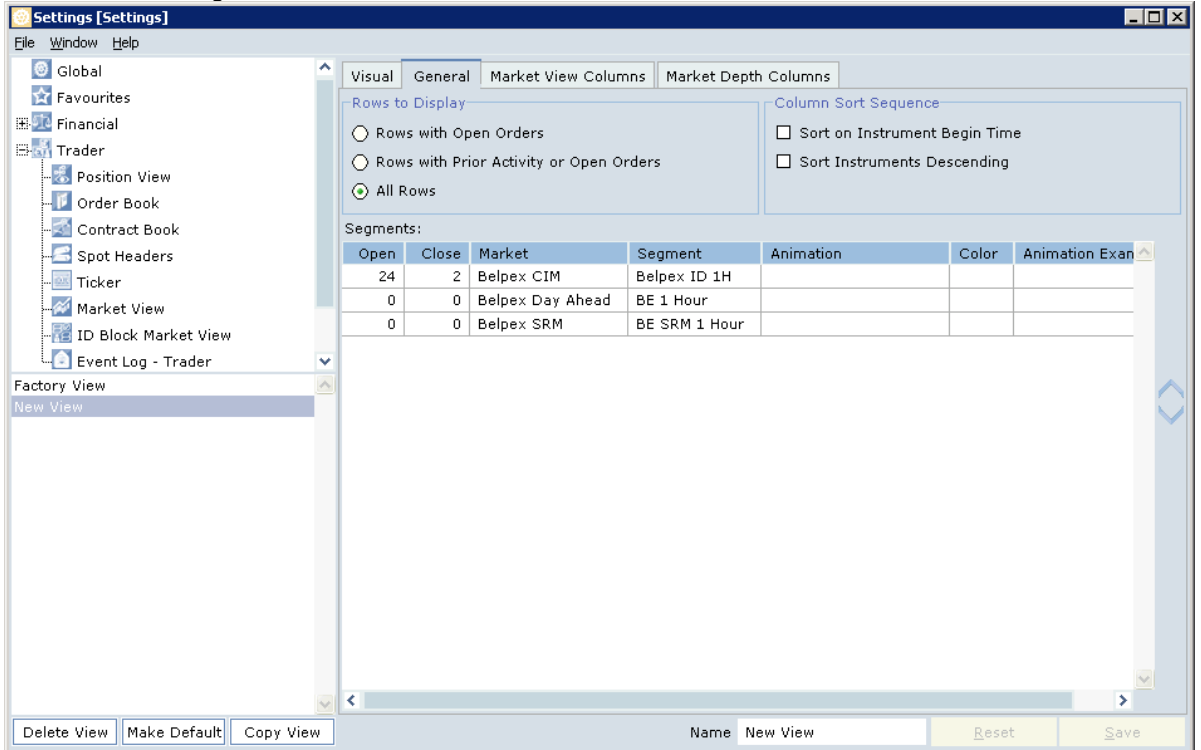

Below you will see the settings mentioned in the prior table of a Belpex Power BE market view:

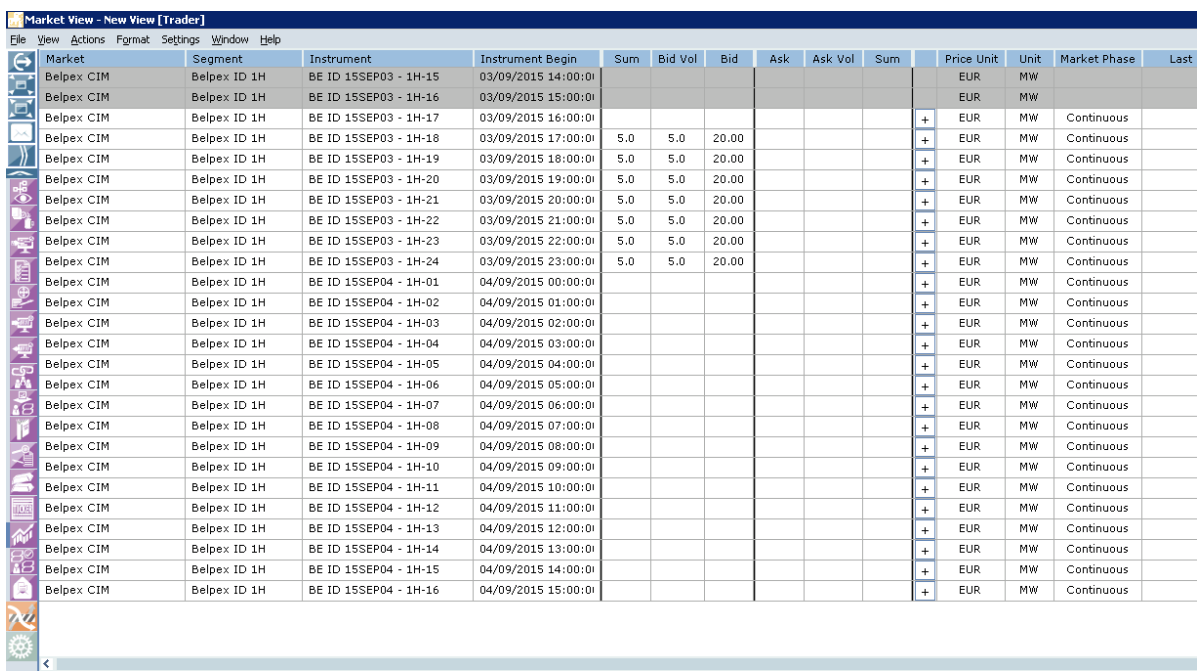

## **Market view settings APX Power NL and Belpex Power BE**

When the market view is open, go to "Settings" and click "View Setting". Copying the view will again give you a new view.

power spot exchange

J)

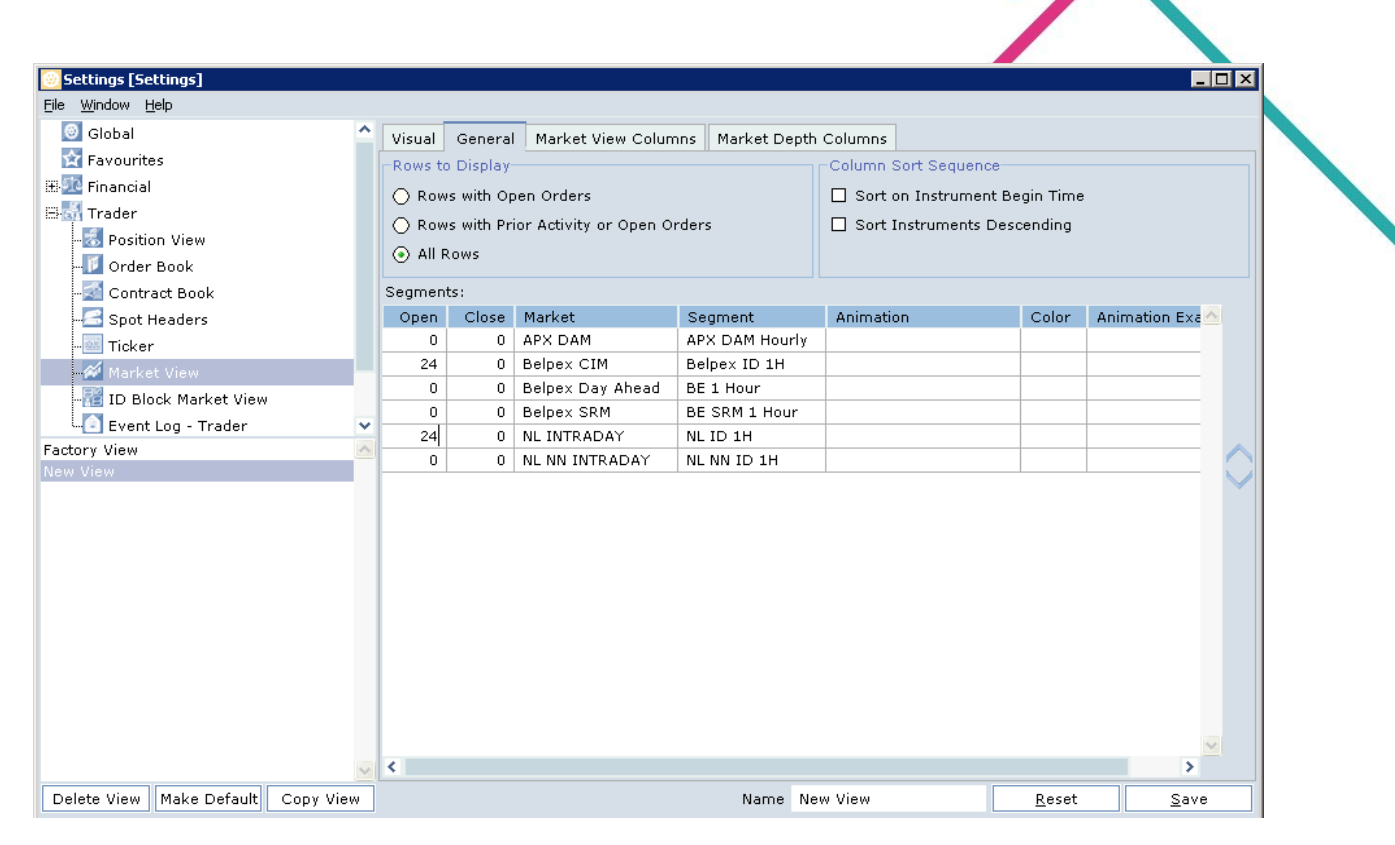

power spot exchange

To see all the instruments for Day+0, select 24 by 'Open' (in case of the long clock day change this value should be 25) and 0 by 'Closed' for both NL Intraday and Belpex CIM. This is a user defined setting which can be altered.

The market view illustration below is as a result of the above settings.

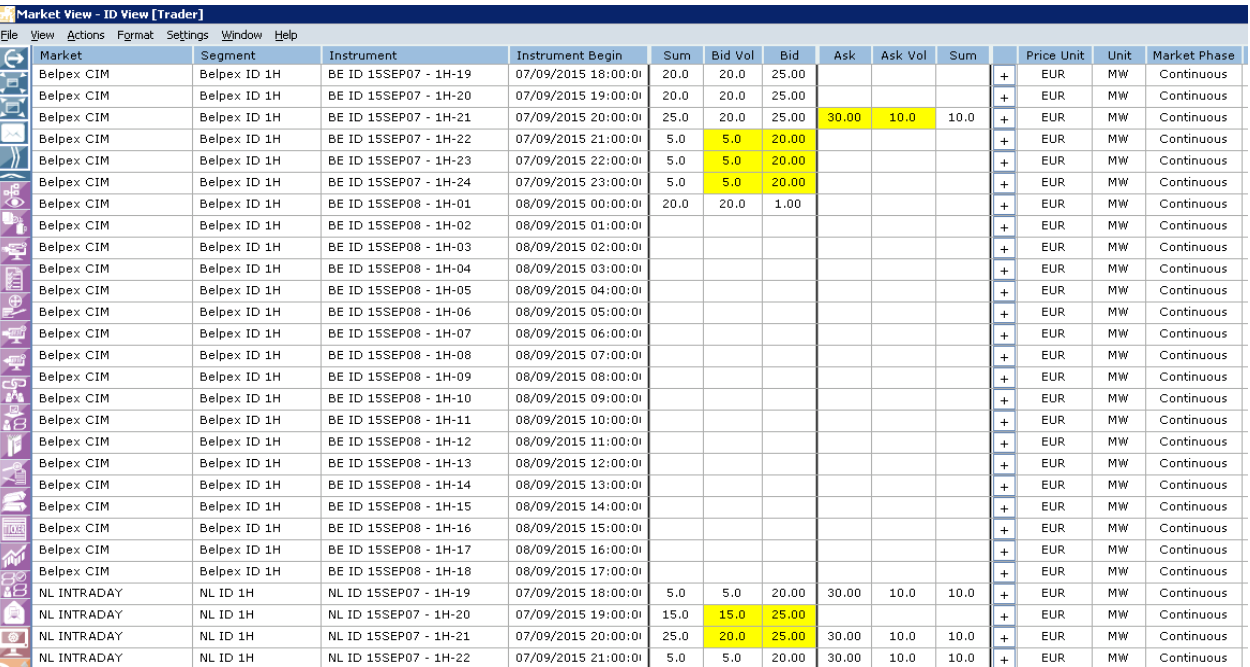

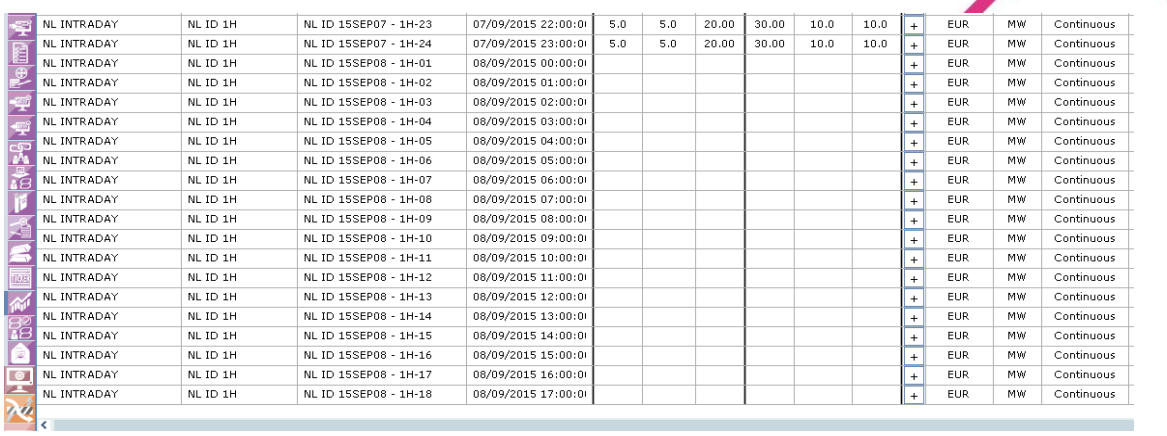

power spot exchange

## **Contact details**

Should you have any questions please contact the following:

## **Operational enquiries**

APX Power NL Customer Service Desk | T +31 (0) 20 305 4042 | E csdesk@apxgroup.com UK Operations | T +44 207 220 3444 | E ukoperations@apxgroup.com